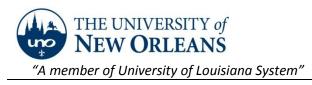

## **Remote Terminal Server for Windows and Mac Users**

## Connecting to UNO's remote terminal server from a Windows computer.

To connect to our UNO Remote Terminal Server from a Windows computer you will need to use the Microsoft Remote Desktop application located under the Accessories folder from the Start Menu and have Windows Vista SP 1 or later. Anyone wanting to use Remote Desktop from off-campus should no longer connect via VPN.

1. Double click on the Microsoft Remote Desktop application located under Accessories from the Start menu.

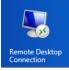

- 2. Type in "remote.uno.edu" in the computer field as shown in the below picture.
- 3. Hit connect. We recommend not saving your login credentials but it is an option.

| 5                         | Remote Desktop Connection 🛛 – 🗖 🗙                                                                                          |
|---------------------------|----------------------------------------------------------------------------------------------------|
|                           | Remote Desktop<br>Connection                                                                                               |
|                           | Display Local Resources Programs Experience Advanced                                                                       |
| Logon settings            |                                                                                                    |
|                           | Enter the name of the remote computer.                                                                                     |
| ~~~                       | Computer: remote.uno.edu 🗸                                                                                                 |
|                           | User name: UNO-DOMAIN\usemame                                                                                              |
|                           | You will be asked for credentials when you connect. To use<br>the current user credentials, clear the following check box. |
|                           | ✓ Always ask for credentials                                                                                               |
| Connecti                  | on settings                                                                                                    |
|                           | Save the current connection settings to an RDP file or open a<br>saved connection.                                         |
|                           | Save Save As Open                                                                                                    |
|                           |                                                                                                    |
| Hide Options Connect Help |                                                                                                    |

You are now connected and have access to your I:, S:, all of the Office apps plus numerous others.

©2014 University of New Orleans University Computing & Communications F

Page **1** of **2** Revised:11/07/2014

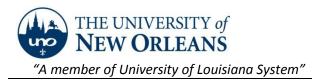

## Connecting to UNO's remote terminal server from a Mac.

To connect to our UNO Remote Terminal Server from a Mac you will need to use the Microsoft Remote Desktop application for Mac and have OS 10.7 or later. Anyone wanting to use Remote Desktop from off-campus should no longer connect via VPN.

- 1. Open the Microsoft Remote Desktop application.
- 2. The icon.
- 3. Click New.
- 4. For Connection Name, enter UNO Remote.
- 5. For PC Name, enter the name of our UNO Terminal Server remote.uno.edu.
- 6. Leave the "no gateway configured" as it is.
- 7. Please do not save your username and password.
- 8. Close the popup using the red circle in the upper left corner of the window.
- 9. To open the remote desktop session, double click on UNO Remote.
- 10. If you did not store your username and password, you will be prompted to enter your username and password.

You are now connected and have access to your I:, S:, all of the Office apps plus numerous others.

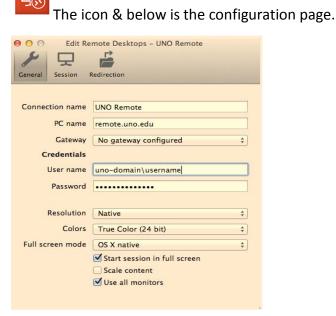